모바일카드 사용설명서

## ※ 모바일카드 사용 전 준비사항

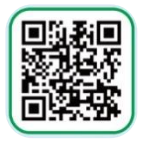

모바일티머니 앱

#### ①카드발급 준비사항

- 안드로이드 OS 12 이상 스마트폰

- 모바일티머니 앱 설치 및 회원가입
- 휴대폰 NFC 기본모드로 설정

### ②충전준비사항

- 모바일 기후동행카드 발급(충전)을 위한 본인 명의 계좌
- \* 외국인의 경우, 외국인등록번호 및 본인 명의 계좌 필요
- 충전금 준비 : 현금 62,000원(따릉이 제외) 또는 현금 65,000원(따릉이 포함)
- \* 충전금에 대한 현금영수증 발급을 위해 홈택스에 기후동행카드 번호 등록 필수
- <u>\* 기후동행카드 충전금에 대한 현금영수증은 연말에 등록해도 연초에 쓴 충전금이 포함되어 발급됨(충전 당일에 등록할 필요 없음)</u>

### ③사용준비사항

- 카드 사용가능범위 확인
- 따릉이 포함 권종 선택 시
- \* 사전에 따릉이 앱, 티머니GO 앱 회원가입 필요
- \* 티머니GO 앱은 안드로이드 휴대폰, 아이폰 모두 사용 가능
- \* 만 13세 미만 고객 따릉이 서비스 이용 불가

### ④사용시 주의사항

- 하차 시 교통카드 태그 필수(2회 미태그 시 24시간 사용정지) - \* 누적된 미태그 횟수는 사용만료일 지나면 초기화됨 - 환불 시 사용기간 이내 신청 필수

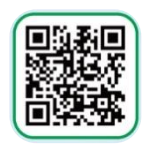

모바일티머니 앱

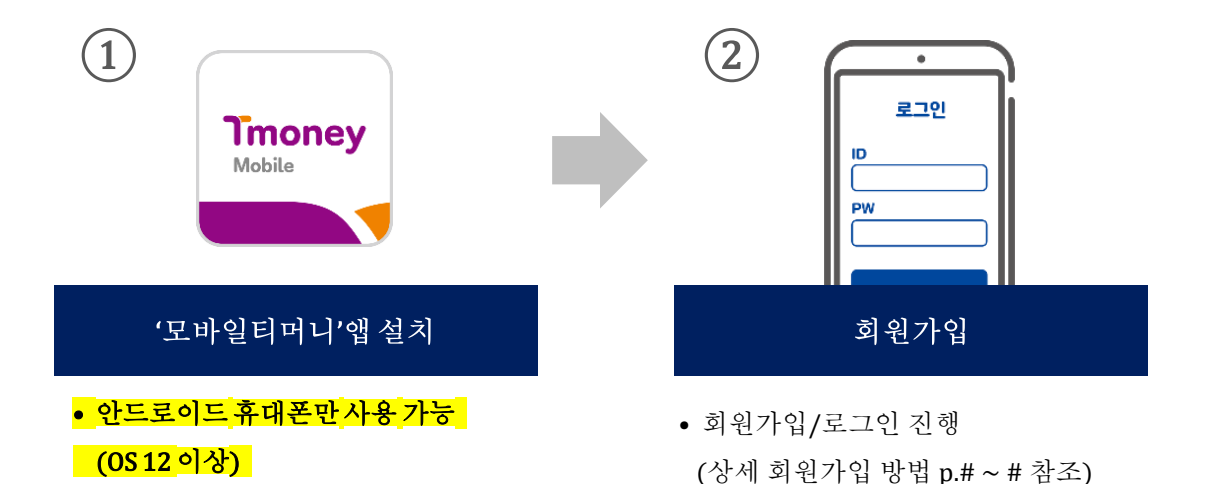

 $\circled{3}$  $\bigcircled{\textcolor{red}{\bigcirc}}$  $\bullet$ 카드발급 NFC 기본모 드 설정 카드사용전 구매(무료) 휴대폰 NFC 설정 켜기 • 별도 카드 구매비용 없음

※ 모바일 기후동행카드 사용을 전 휴대폰 NFC '기본모드'로 설정 필수 ※ 기종에 따라 상세방법은 상이할 수 있음

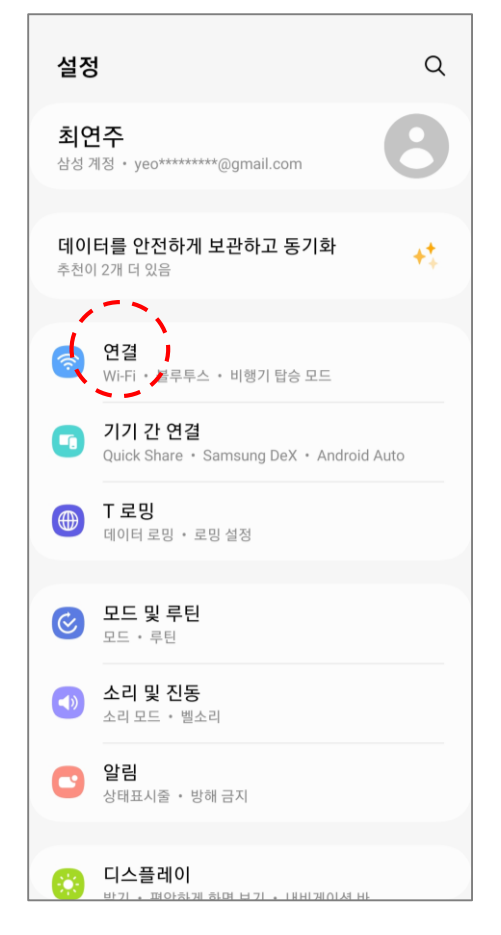

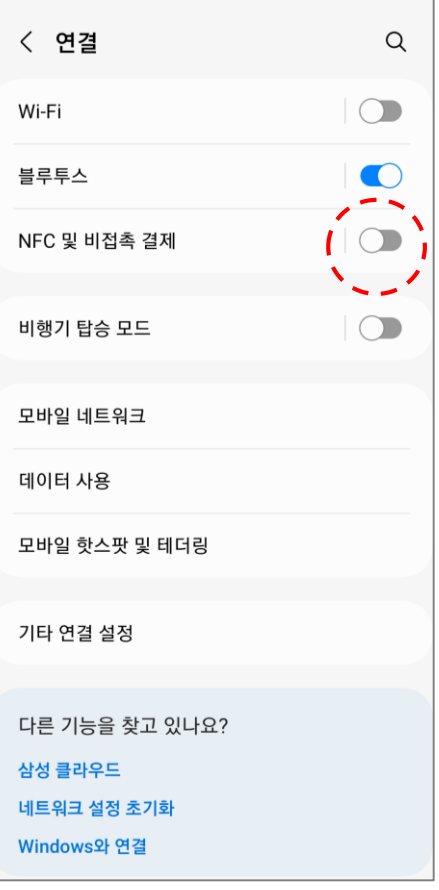

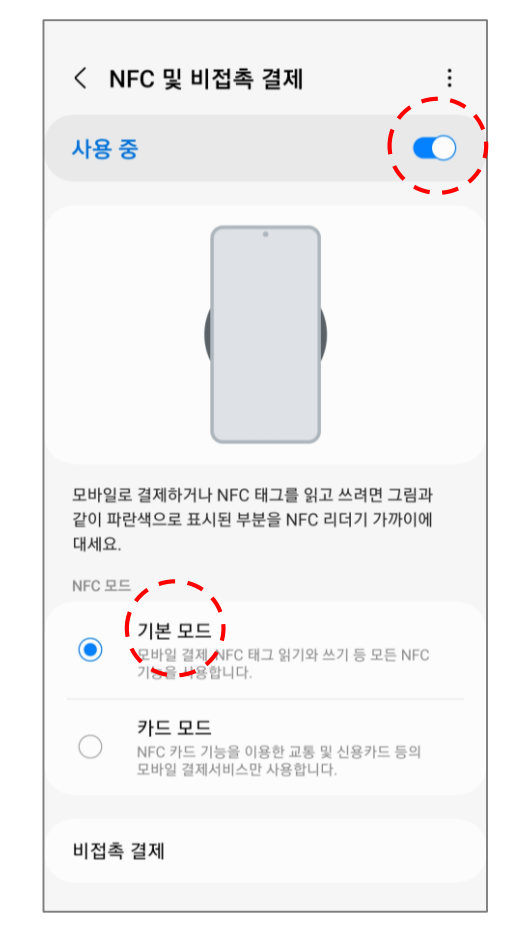

휴대폰 설정화면 NFC 설정화면 NFC 설정화면 NFC 이제 설정화면

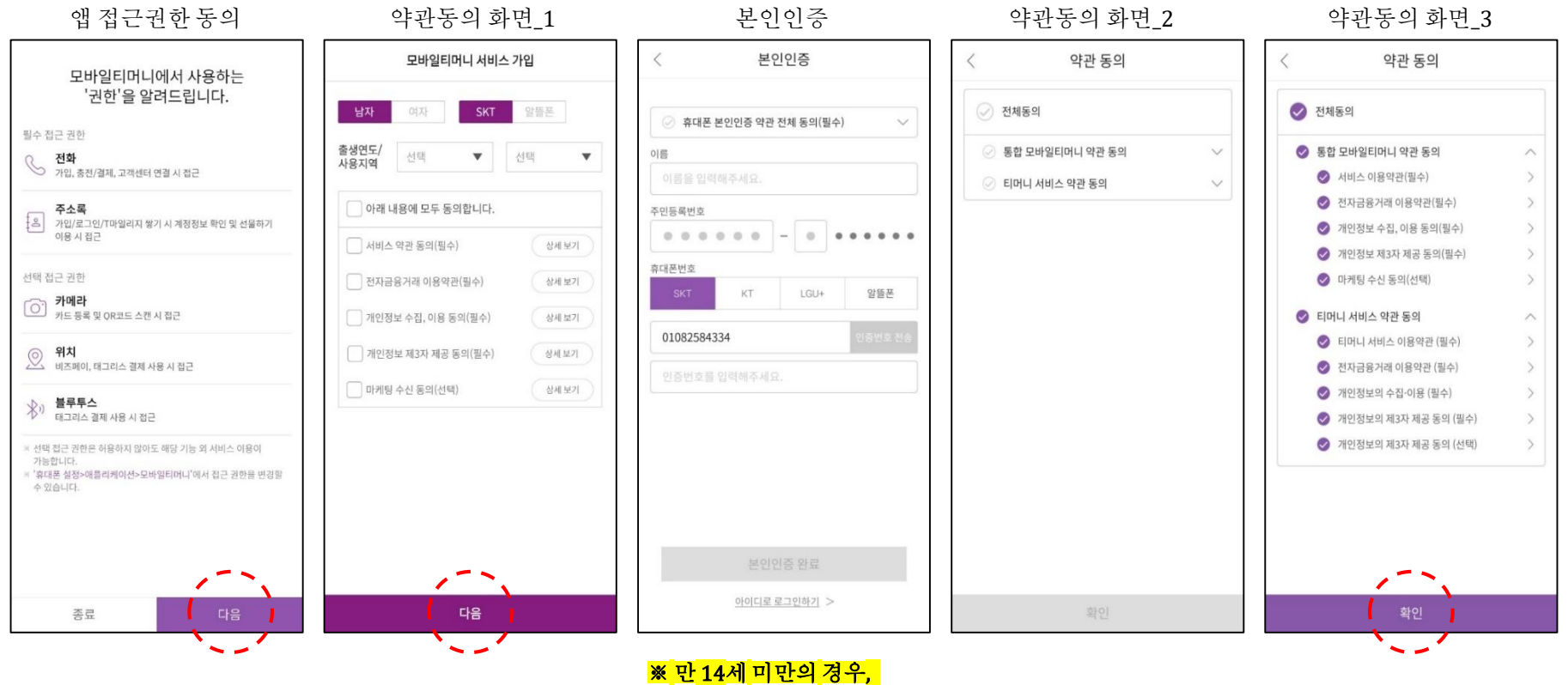

<mark>법정대리인의 본인인증 후</mark> \_\_<br><mark>\_ 서비스 이용 가능 (필수)\_</mark>

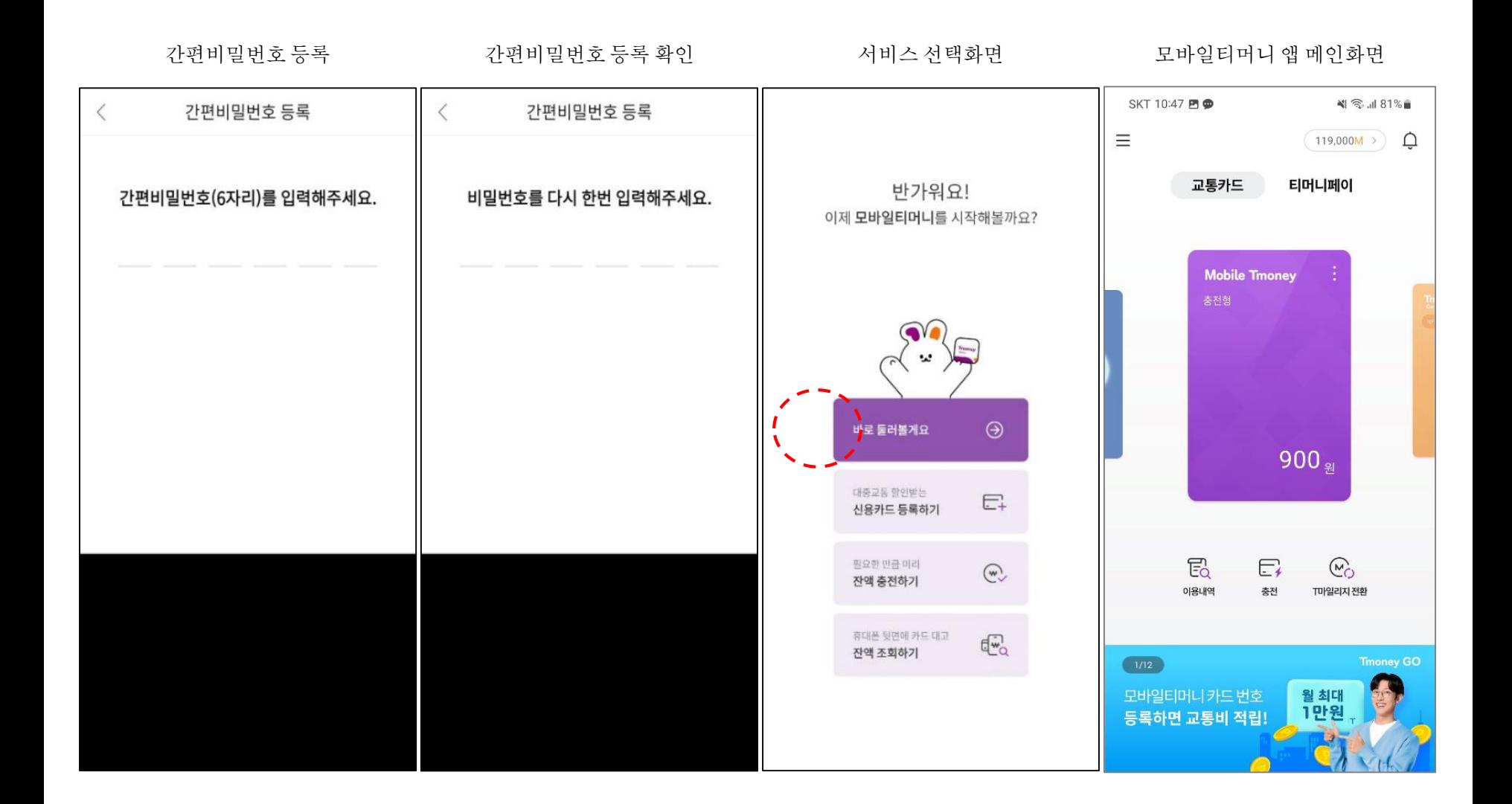

2. 카드 발급**〮**충전(소득공제 등록)

1. 최초 충전화면

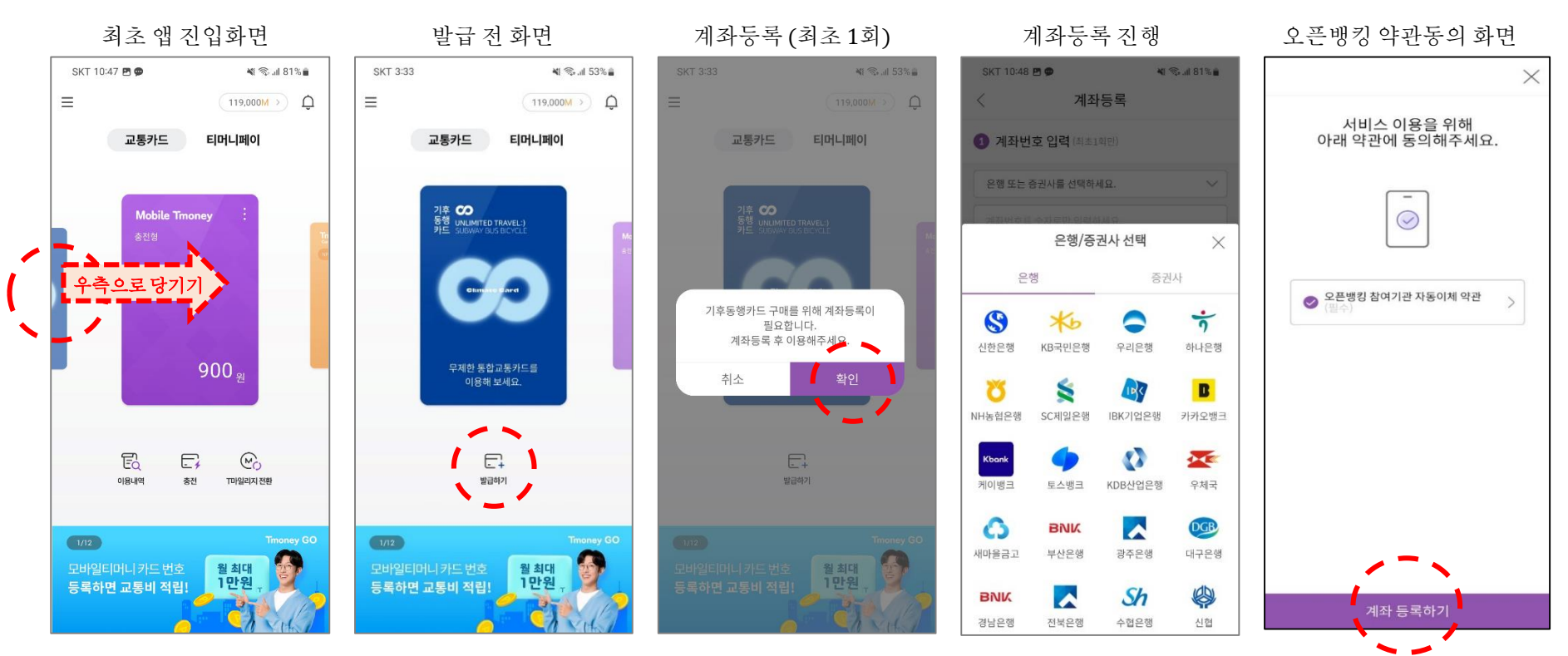

- 계좌 미등록 상태일 경우,
	- 계좌 등록 팝업 노출
- [취소] 선택 : 팝업창 닫힘
- [확인] 선택 : 계좌등록 화면으로 이동

2. 카드 발급 · 충전(소득공제 등록) ٢ - The Telecondent Research Telecondent Research Telecondent Research Telecondent Research

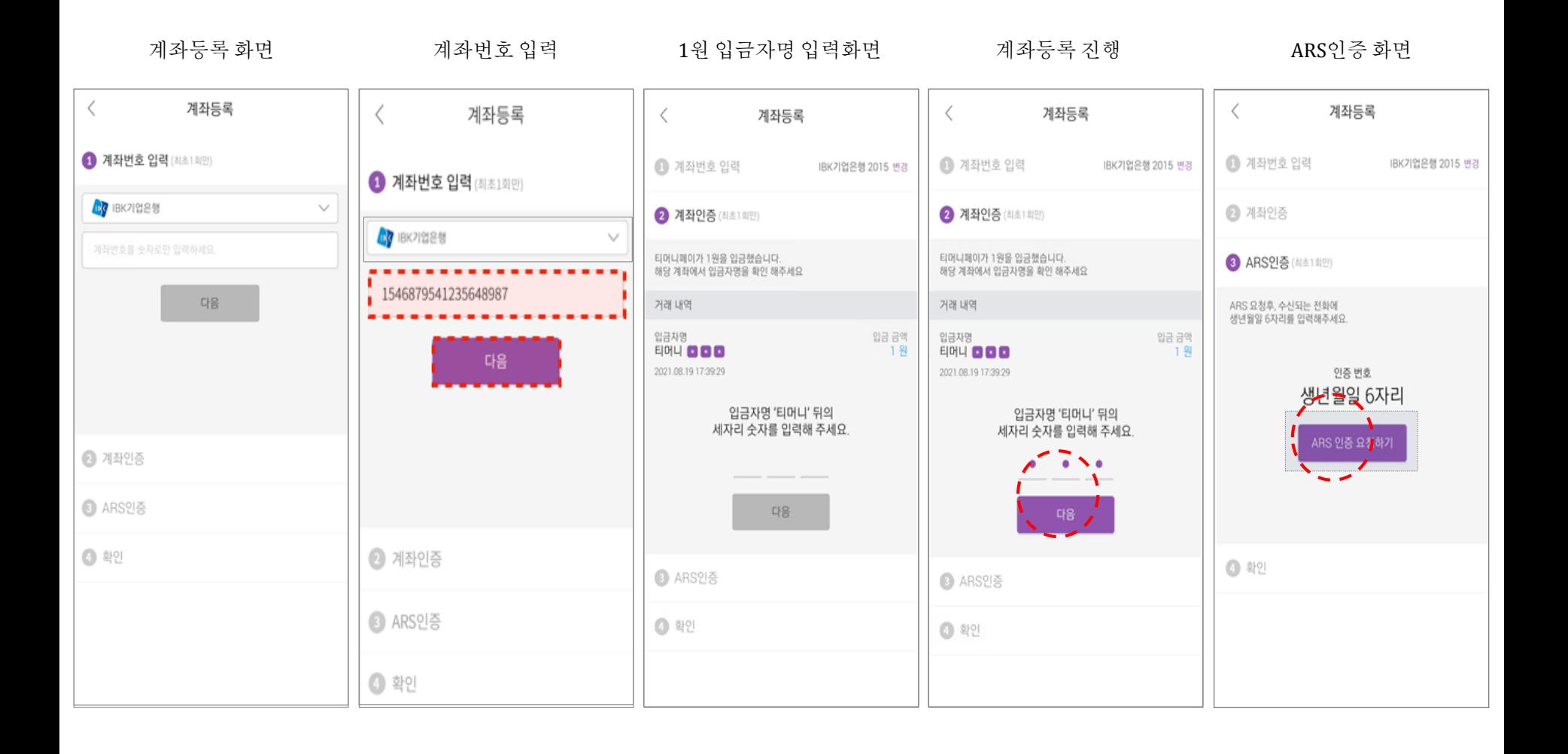

2. 카드 발급 · 충전(소득공제 등록) ٢ - The Telecondent Research 2. 최초 충전화면

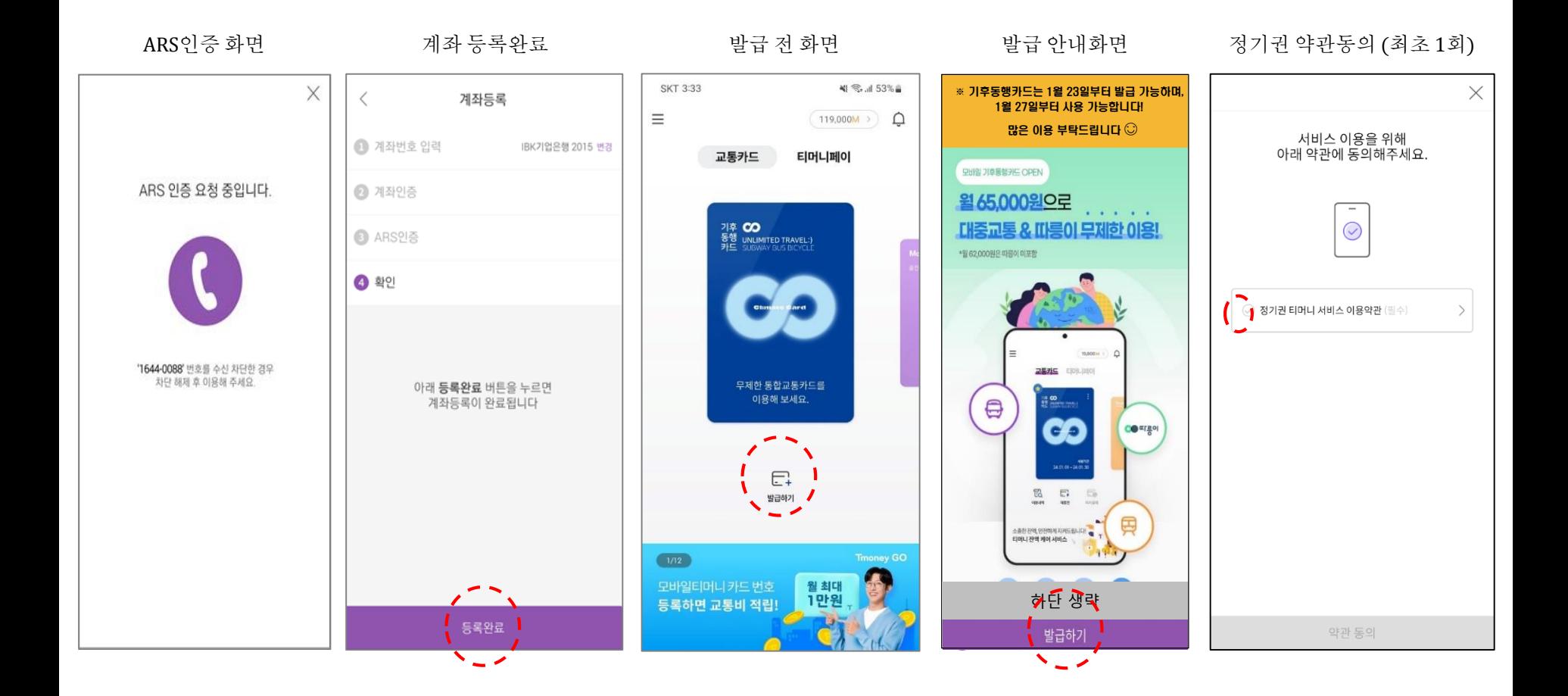

2. 카드 발급 · 충전(소득공제 등록) ٢ - The Telecondent Research Telecondent Research Telecondent Research Telecondent Research

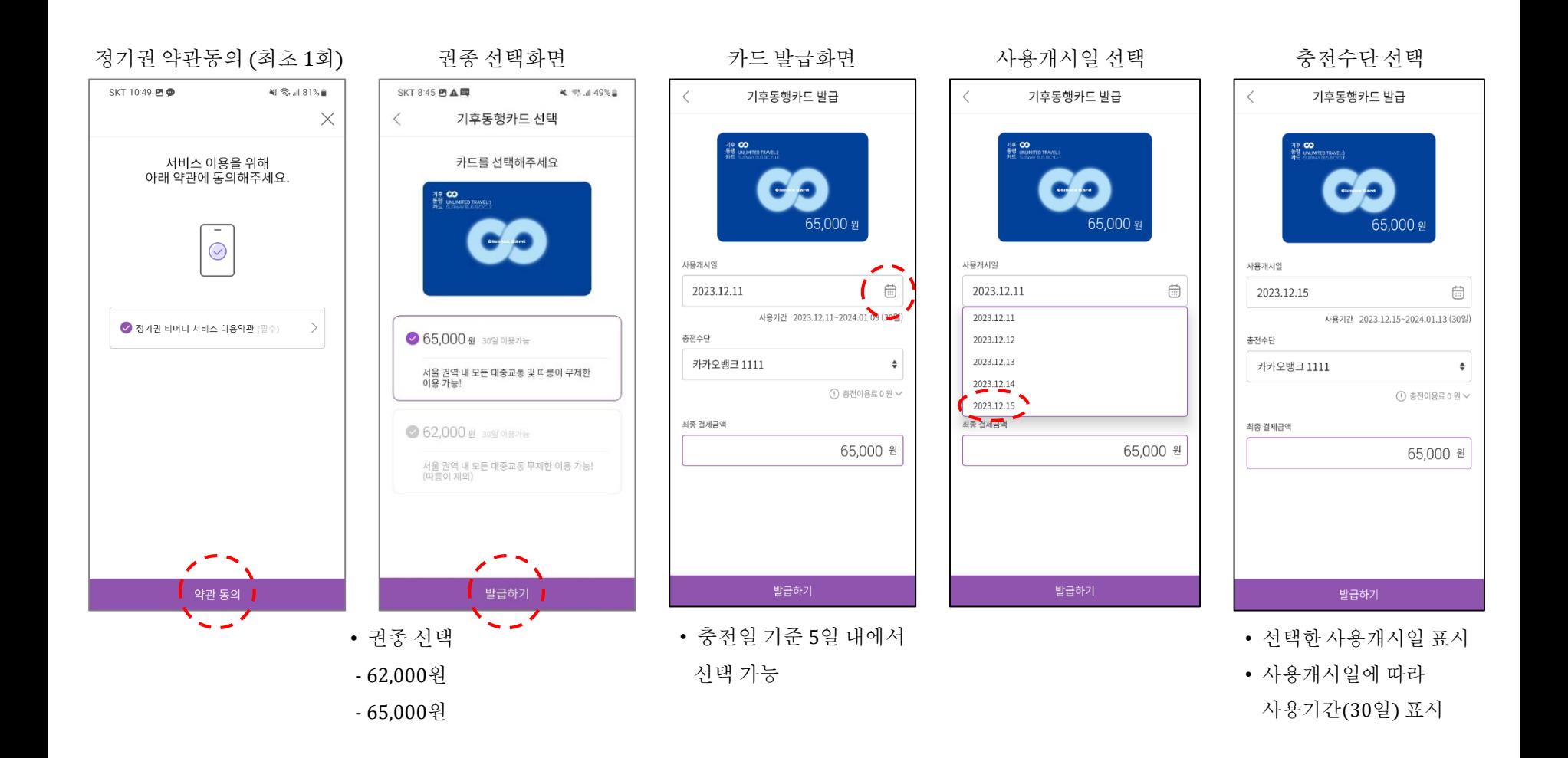

세종 **제 79%** 수

자세히보기 >

## 2. 카드 발급 · 충전(소득공제 등록) ٢ - The Telecondent Research Telecondent Research Telecondent Research Telecondent Research

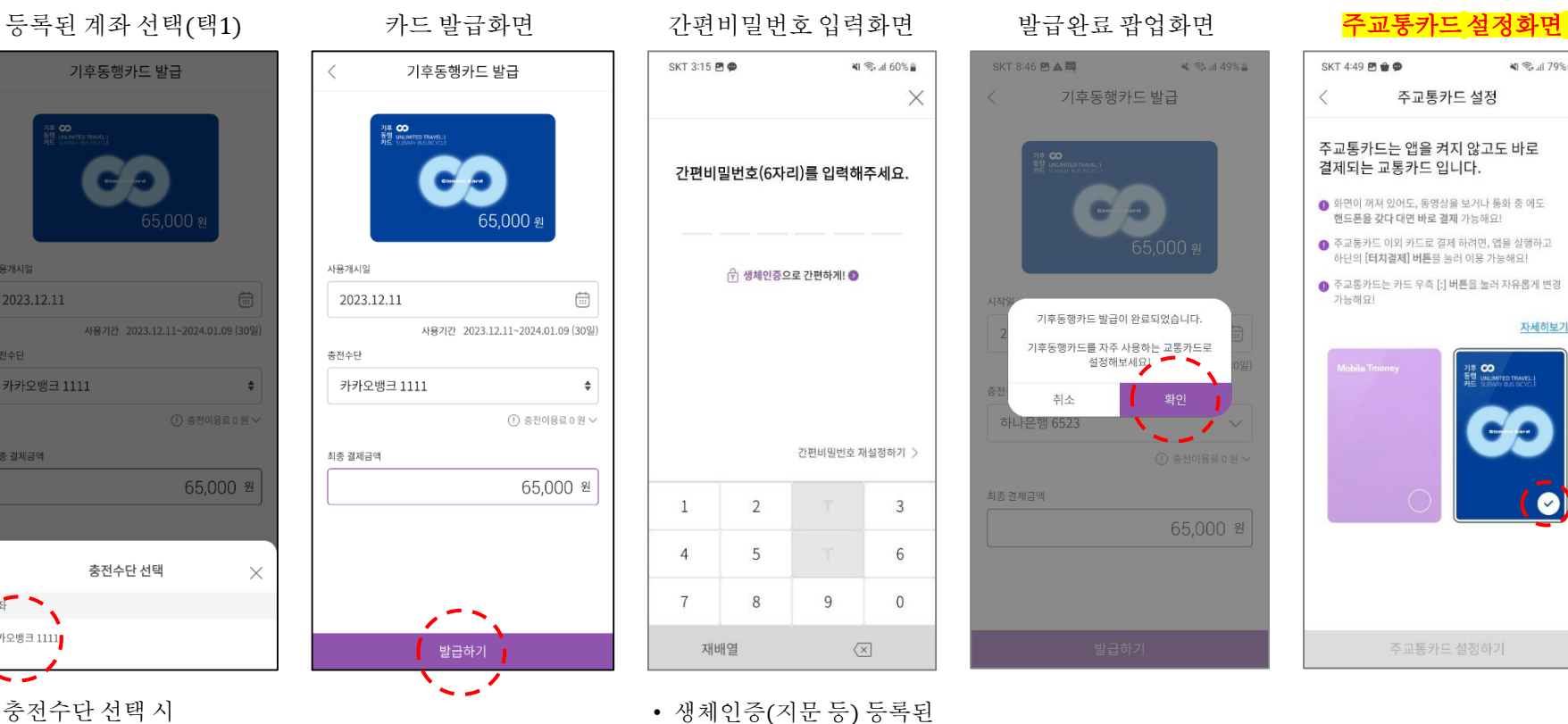

고객은 생체인증으로 진행

- 충전수단 선택 시
- 등록된 계좌 목록 호출
- 등록된 계좌 중 1개 선택
- 
- 

충전수단 선택

기후동행카드 발급

사용개시일

충전수단

최종 결제금액

 $\overline{A}$ 

카카오뱅크 1111

2023.12.11

카카오뱅크 1111

# 2. 카드 발급 · 충전(소득공제 등록) ٢ - The Telecondent Research Telecondent Research Telecondent Research Telecondent Research

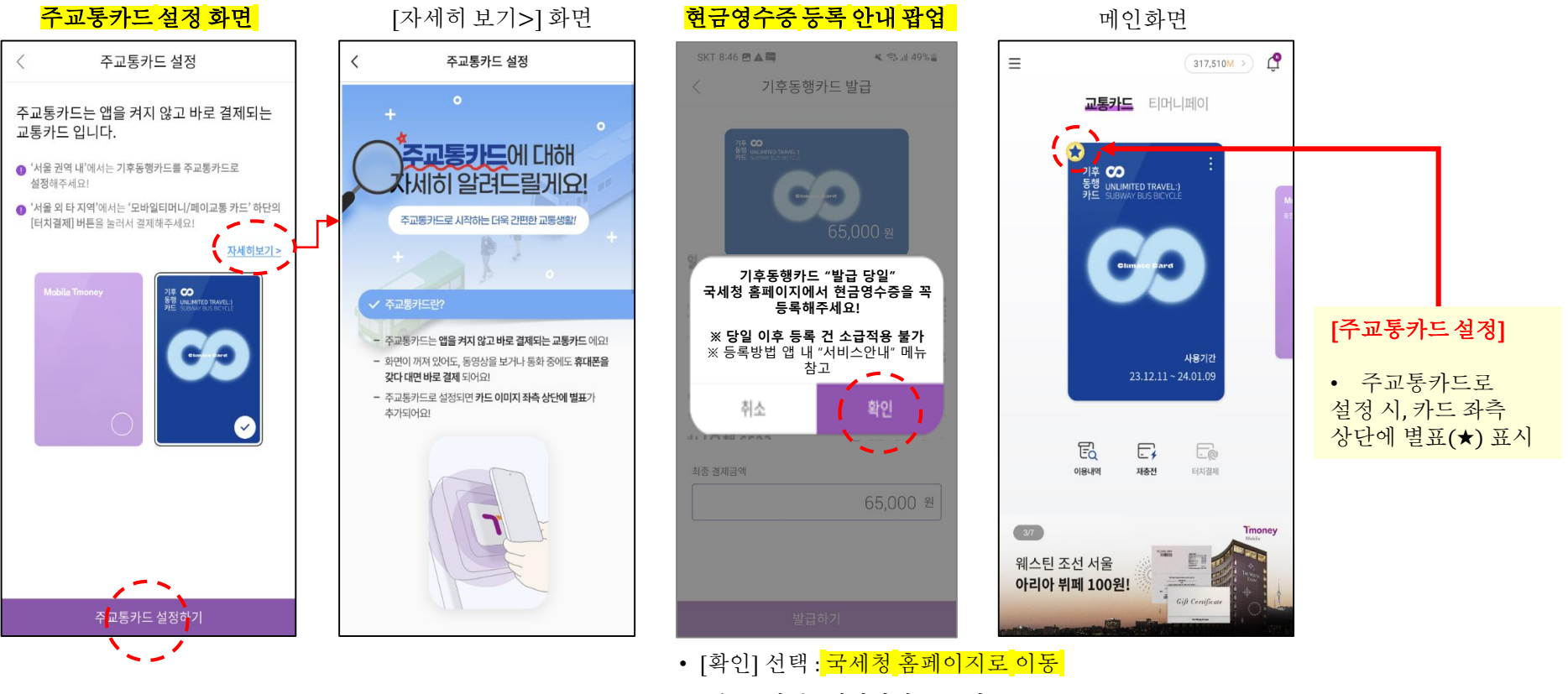

[취소] 선택 : 메인화면으로 이동

2. 카드 발급· 충전(소득공제 등록) #U #별첨. 현금영수증등록

<mark>※ 기후동행카드 충전금에 대한 현금영수증은 연말에 등록해도 연초에 쓴 충전금이 포함되어 발급됩니다(충전 당일에 등록할 필요 없음).</mark> ※ 한번 국세청 홈택스에 등록하면 기후동행카드를 새로 발급받지 않는 한 다시 등록할 필요는 없습니다. ※ 홈택스에 등록된 카드에 한해 티머니가 기후동행카드 충전금 내역을 국세청으로 전송합니다.

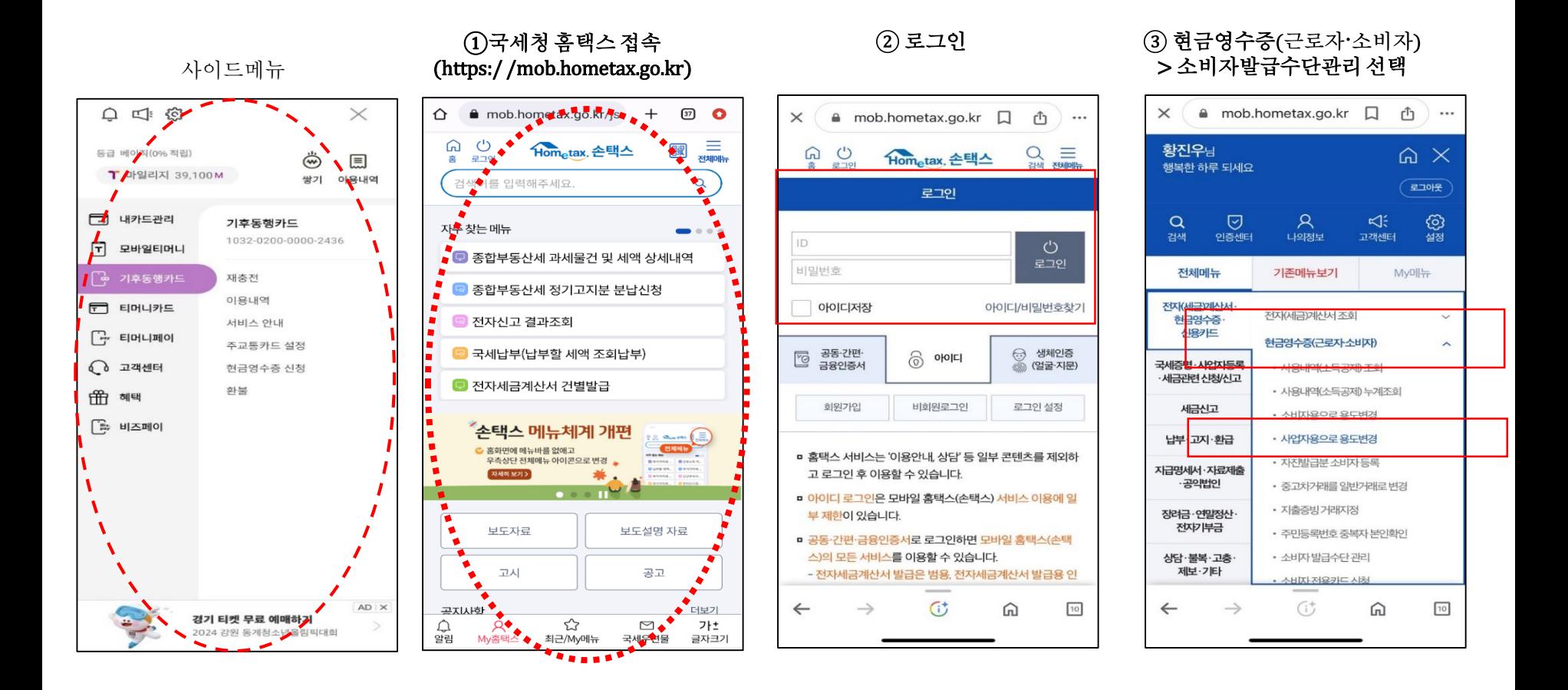

## 2. 카드 발급**〮**충전(소득공제 등록)

## #별첨. 현금영수증등록

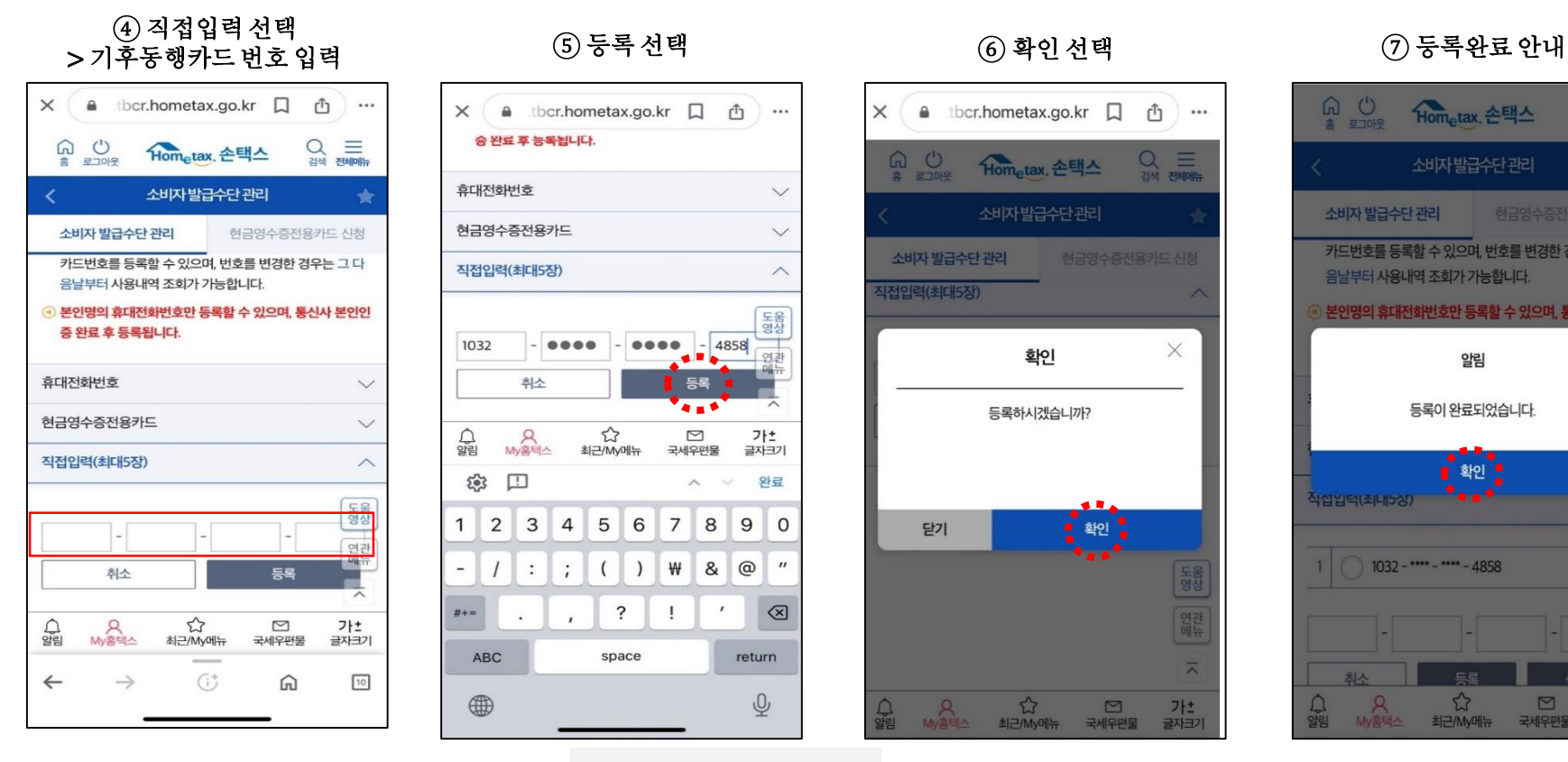

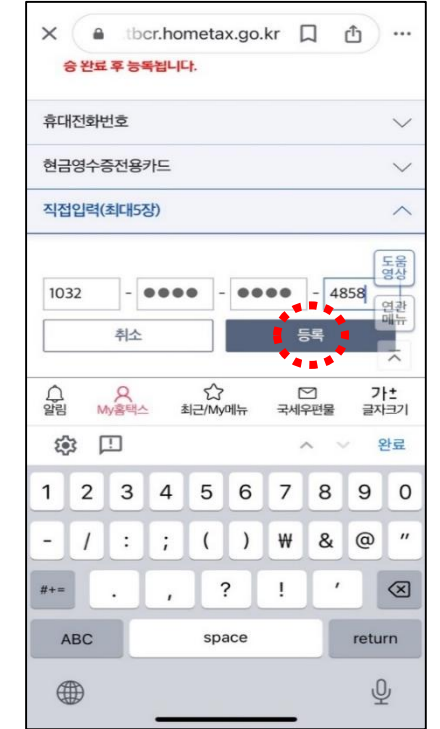

#### $\overline{\bullet}$  카드번호 확인방법

- 모바일 (1032 02xx xxxx xxxx)

: 모바일티머니 앱에 표기된 카드번호 확인

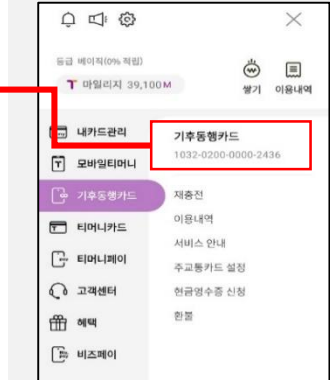

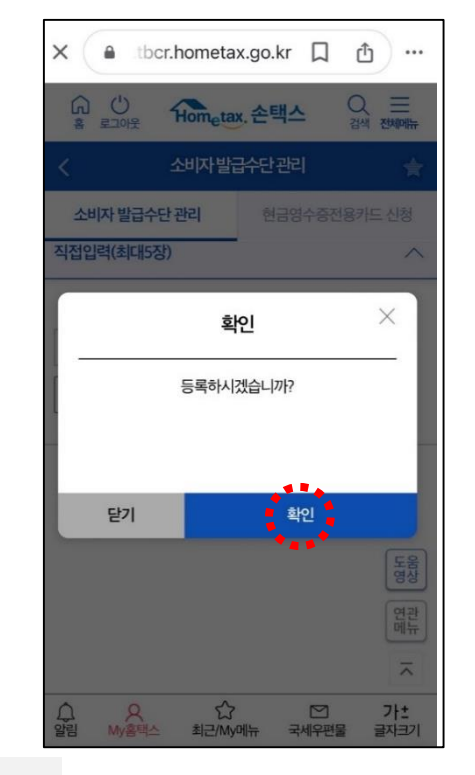

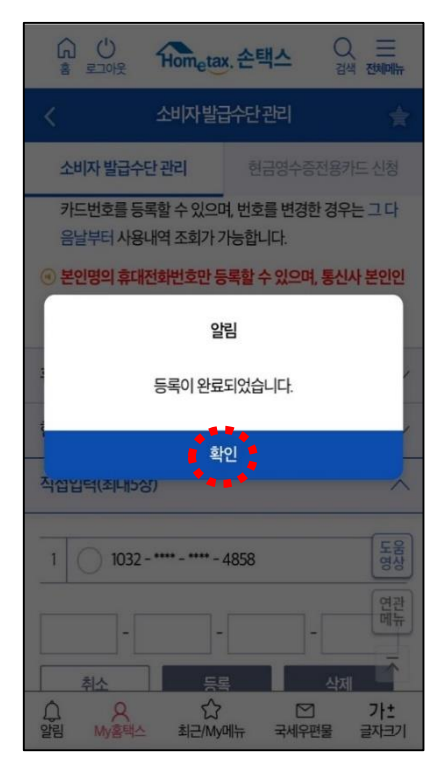

\* 현금영수증 등록은 최초 1회만 등록하면 됩니다.

## 2-1. 기존 모바일 교통카드와 충돌 시

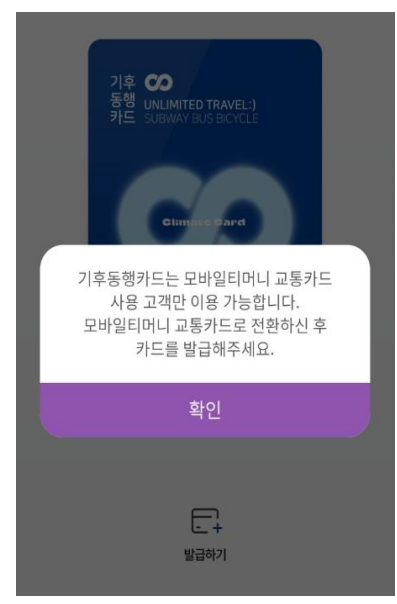

기존에 쓰던 모바일 교통카드가 있는 경우 모바일 기후동행카드 발급 불가

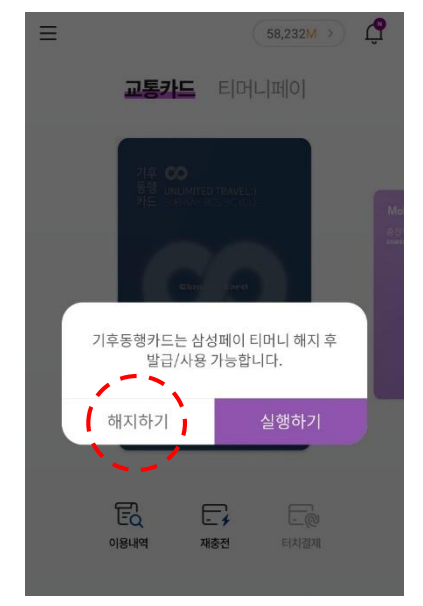

'해지하기'를 눌러 모바일 교통카드 앱으로 이동

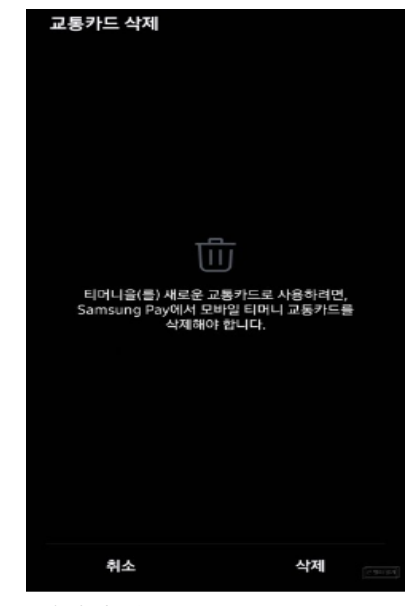

해지한뒤 모바일티머니 앱으로 돌아가 기후동행카드발급

※ 해당사진은 예시이며 사용하는 앱에 따라 상이함

# 3. 재충전(사용만료일 5일 전)

#### 만료일 5일 이전~만료일

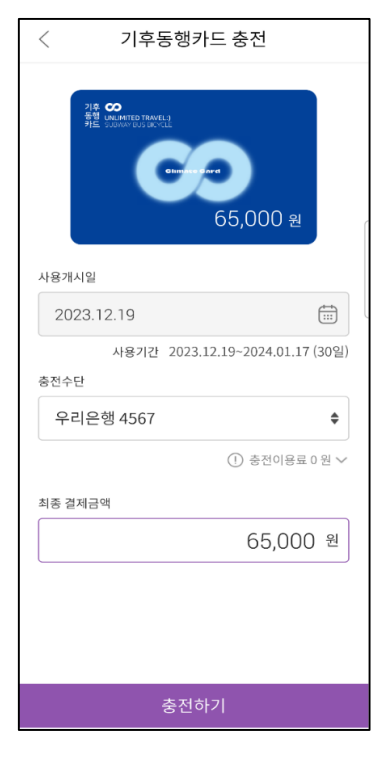

- 사용개시일, 권종 변경 불가

\* 기존 사용만료일+30일로자동 연장

- 권종 변경하려는경우 사용만료일

이후 재충전해야 함

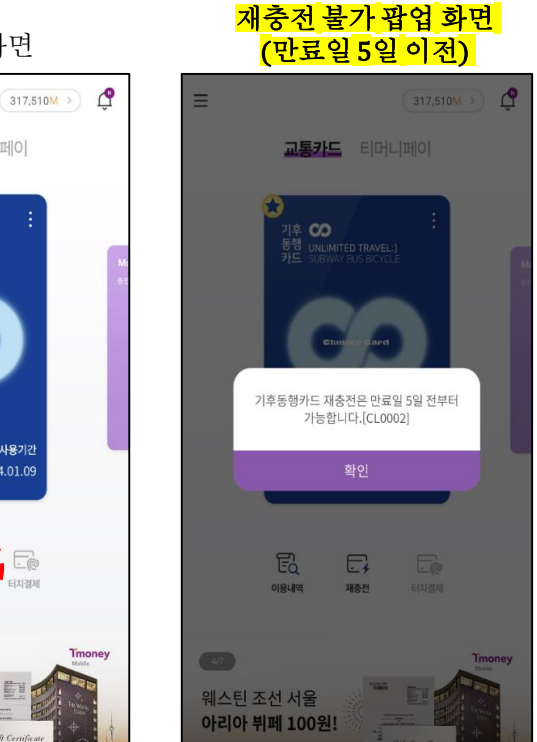

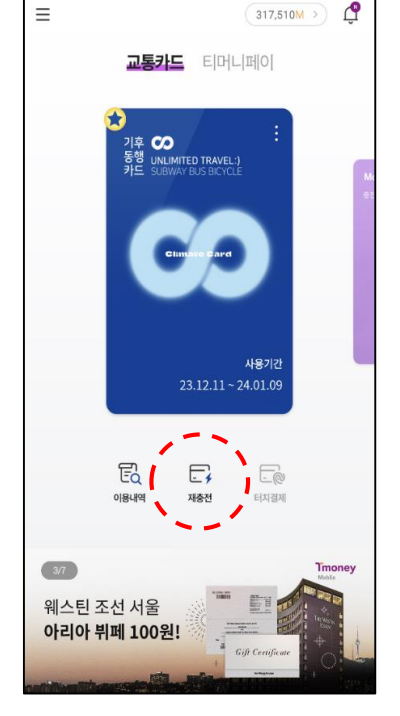

발급완료 화면

3. 재충전(사용기간 만료 후)

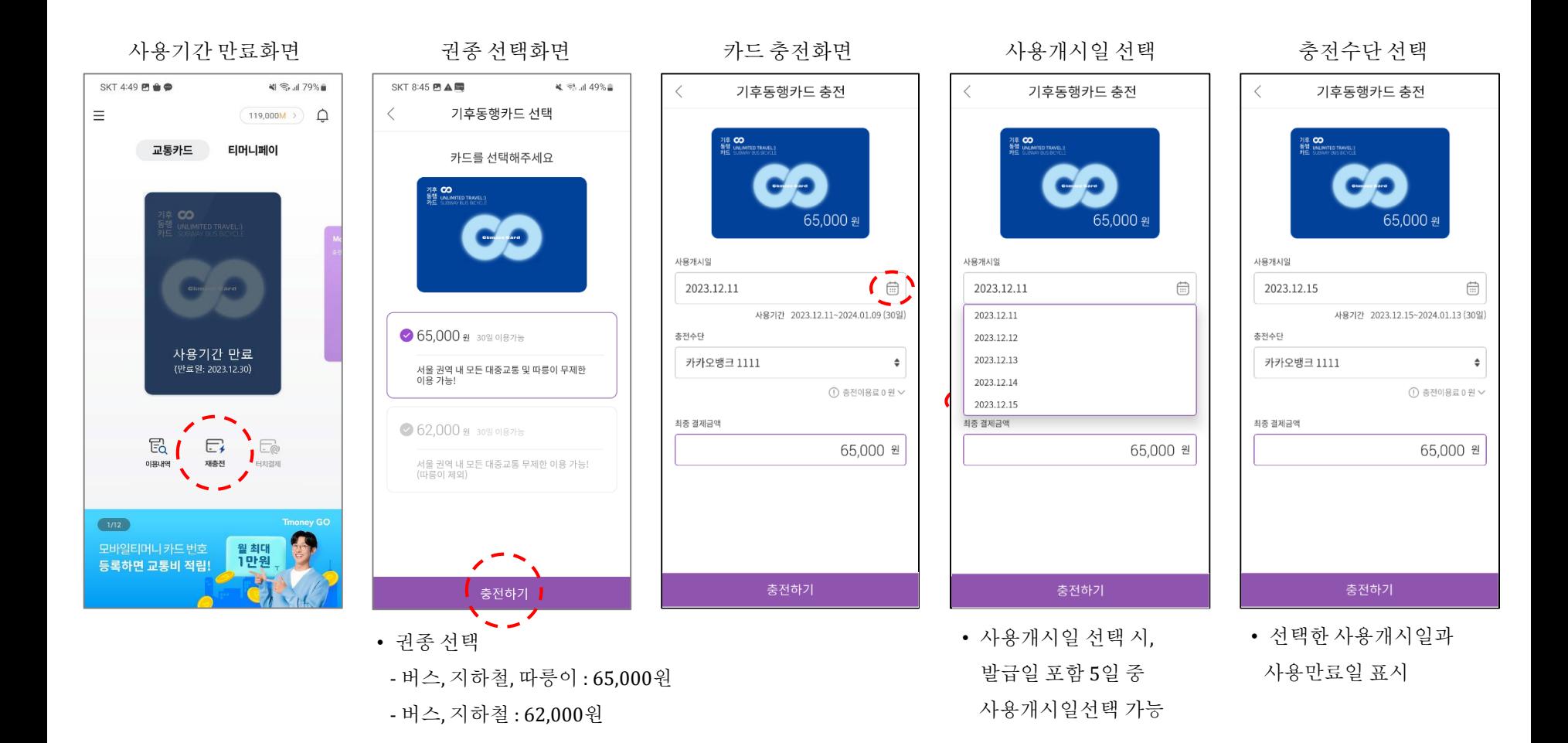

3. 재충전(사용기간 만료 후)

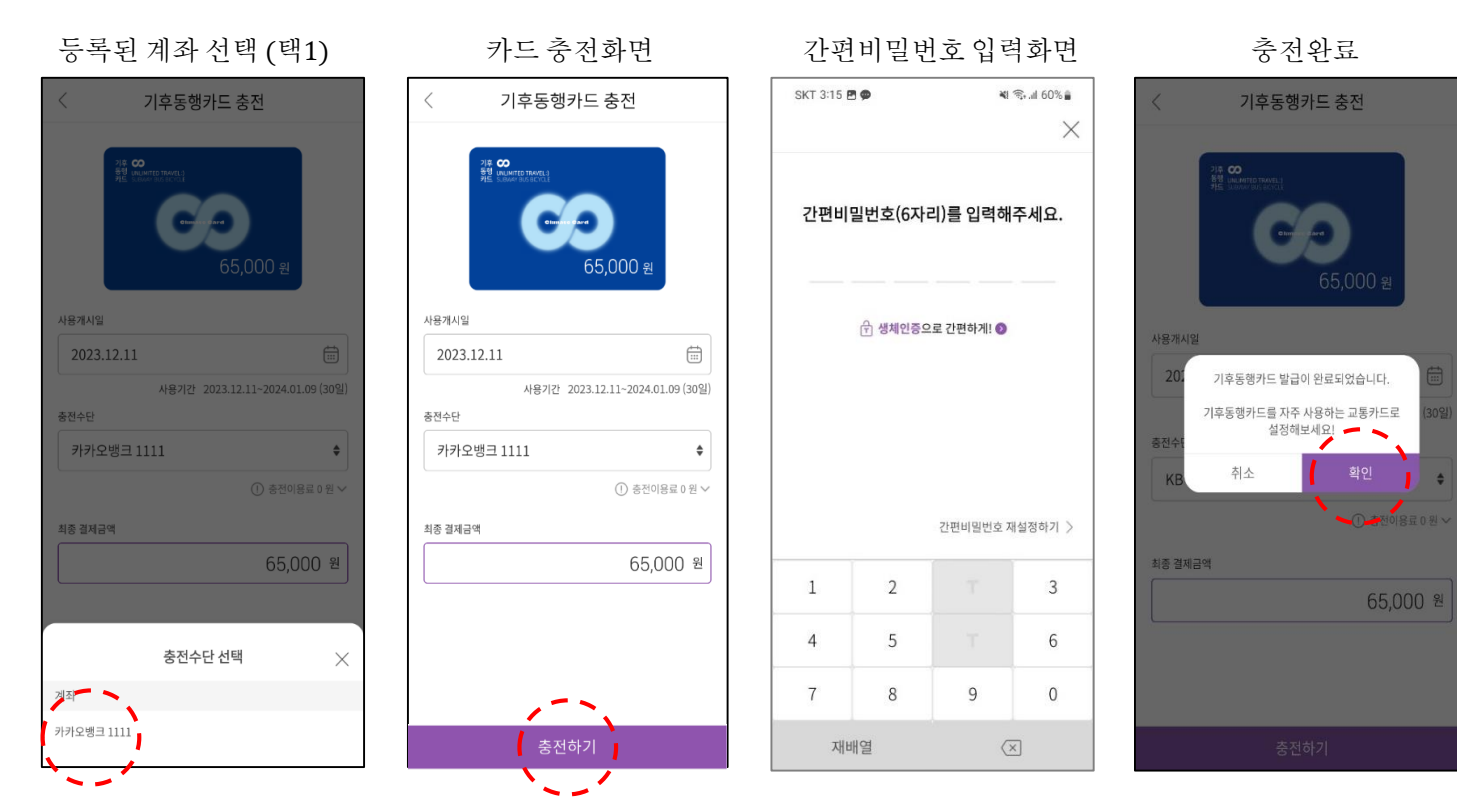

• 충전수단 선택 시 등록된 계좌 리스트 호출

• 등록된 계좌 중 택 1

4. 이용내역 확인

메인화면

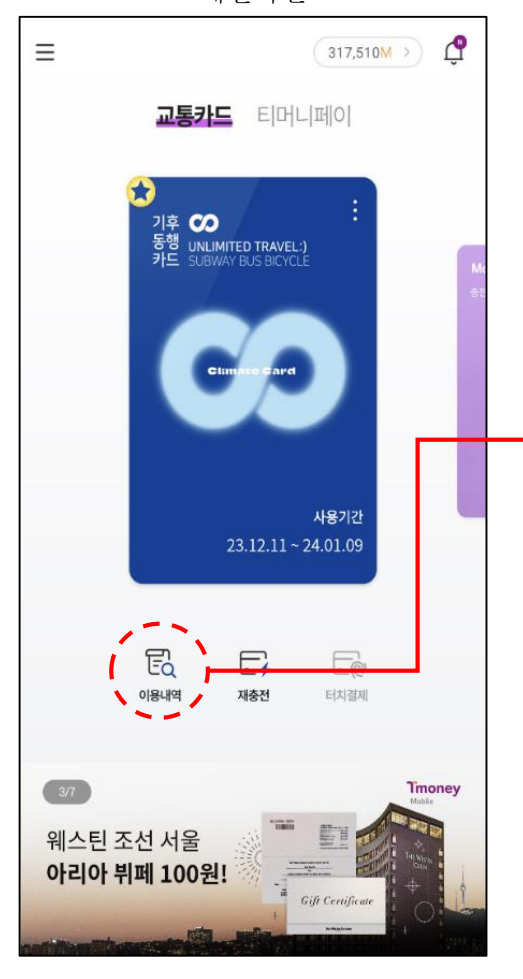

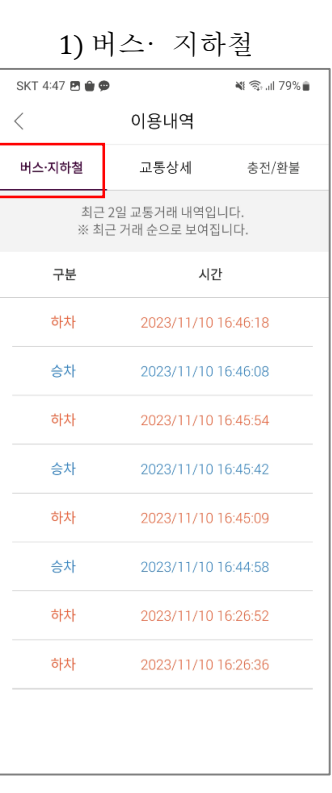

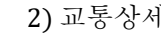

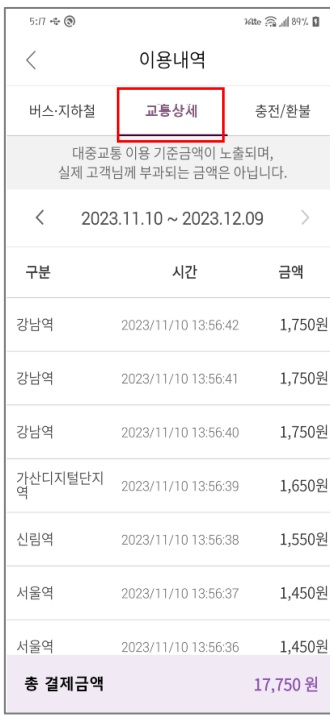

#### 3) 충전/환불

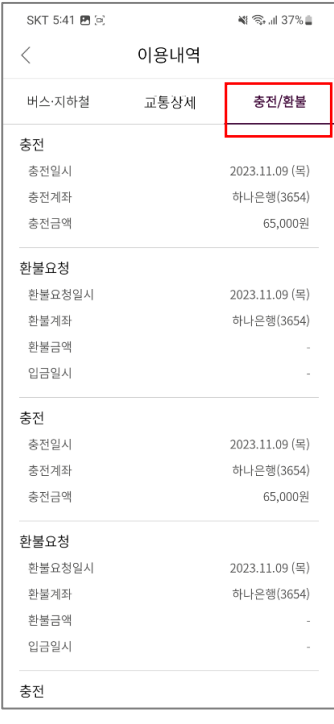

## 5. 카드 사용(하차 시 태그)

## ※승/하차 시 항상 휴대폰(모바일카드)을 단말기에 태그해주세요.

## <mark>미태그</mark> 환승 2회 누적 시, 24시간 사용정지 됩니다.

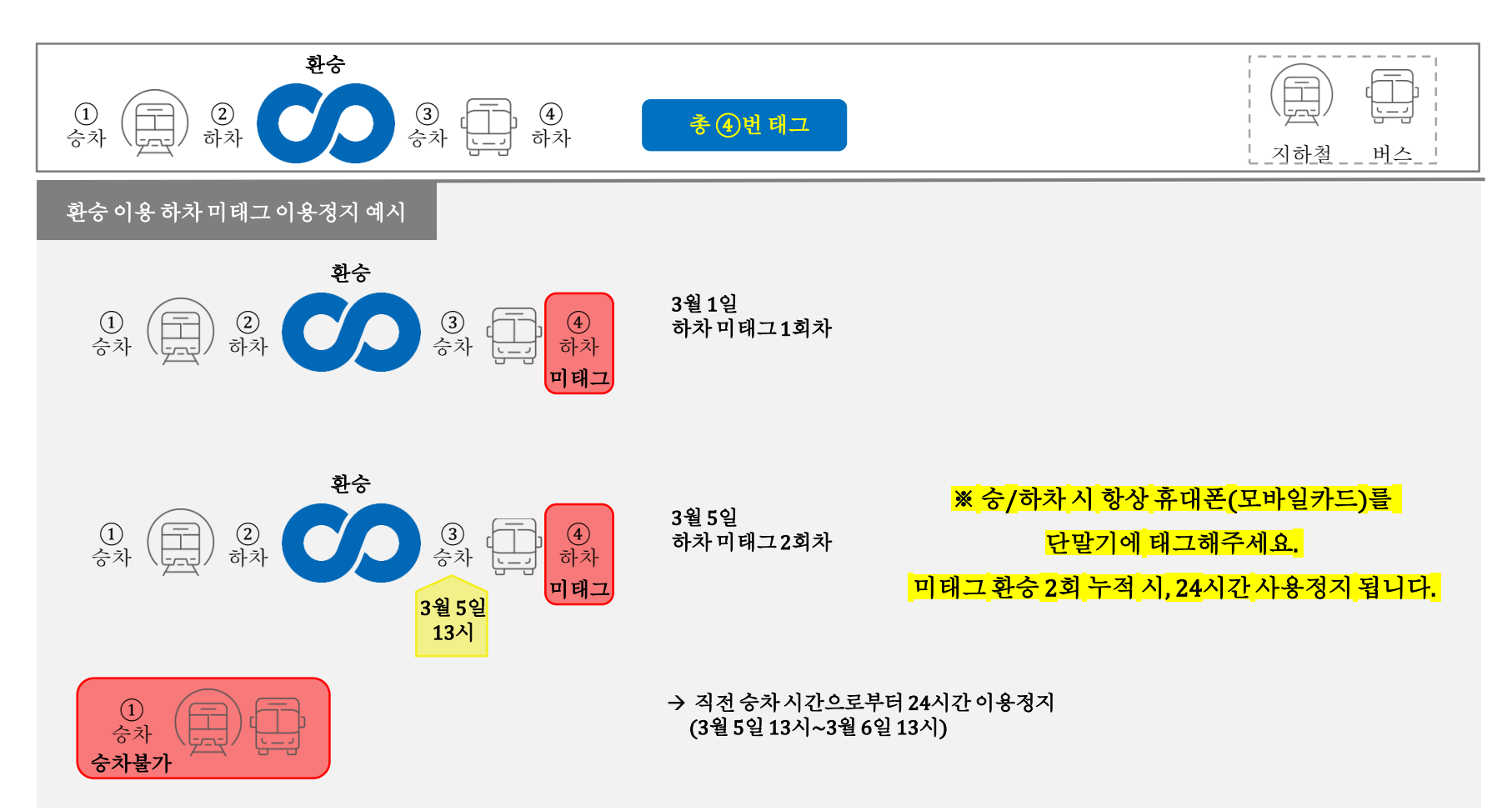

# 5. 카드 사용(따릉이)

[따릉이] 티머니 교통카드 등록/변경 ₹  $\bigcirc$  $\left( 2\right)$  $\Large{(3)}$ 티머니 카드번호를 입력하세요.  $\times$ 보유중인 이용권 (최대 5개 등록 가능) **Tmoney** 기후동행카드(1시간권) 4자리 4자리 4자리 4자리 ௸ 사용시작 2023.04.02 14:26:30 **CO** 만료예정 2023.10.01 14:26:30 교통카드 불러오기 ※'교통카드 불러오기'는 삼성페이/티머니페이(모바일티머니)/ 결제내역으로 바로가기 티머니홈페이지에 등록한 카드를 불러올 수 있습니다. 티머니GO 다운로드 및 회원가입 기후동행카드 번호등록 이용권 확인 • 충전 즉시 혜택이용권 이용가능 • 따릉이 앱 회원가입 필수 • '티머니GO' 앱에서 자전거 탭을 누르고 • '티머니GO' 앱 다운로드 후, 우측 하단에서 따릉이 로그인  $Q \nsubseteq \mathbb{C}$  $\times$ 티머니 GO 회원가입 • 이용권구매 버튼을 눌러 SEEN MEDIATORS ATAIT ٣  $\equiv$ T 마일리지 39.100M 기후동행카드 번호 16자리 등록 쌓기 이용내역 - 내카드관리 기후동행카드 1032-0200-0000-2436  $F$  모바일티머니  $\overline{\bullet}$  카드번호 확인방법 재충전 이용내역  $E$  EIDHLIPHS - 모바일 (1032 02xx xxxx xxxx) 서비스 안내  $터머니페이$ 주교통카드 설정 : 모바일티머니 APP에 표기된 카드번호 확인  $\odot$  고객센터 현금영수증 신청 환불 曲 해택 [티머니GO 앱 설치 QR] $\boxed{\mathbb{B}}$  비즈페이

 $AD \times$ 

경기 티켓 무료 예매하기 2024 강원 동계청소년을림픽대회 6. 환불

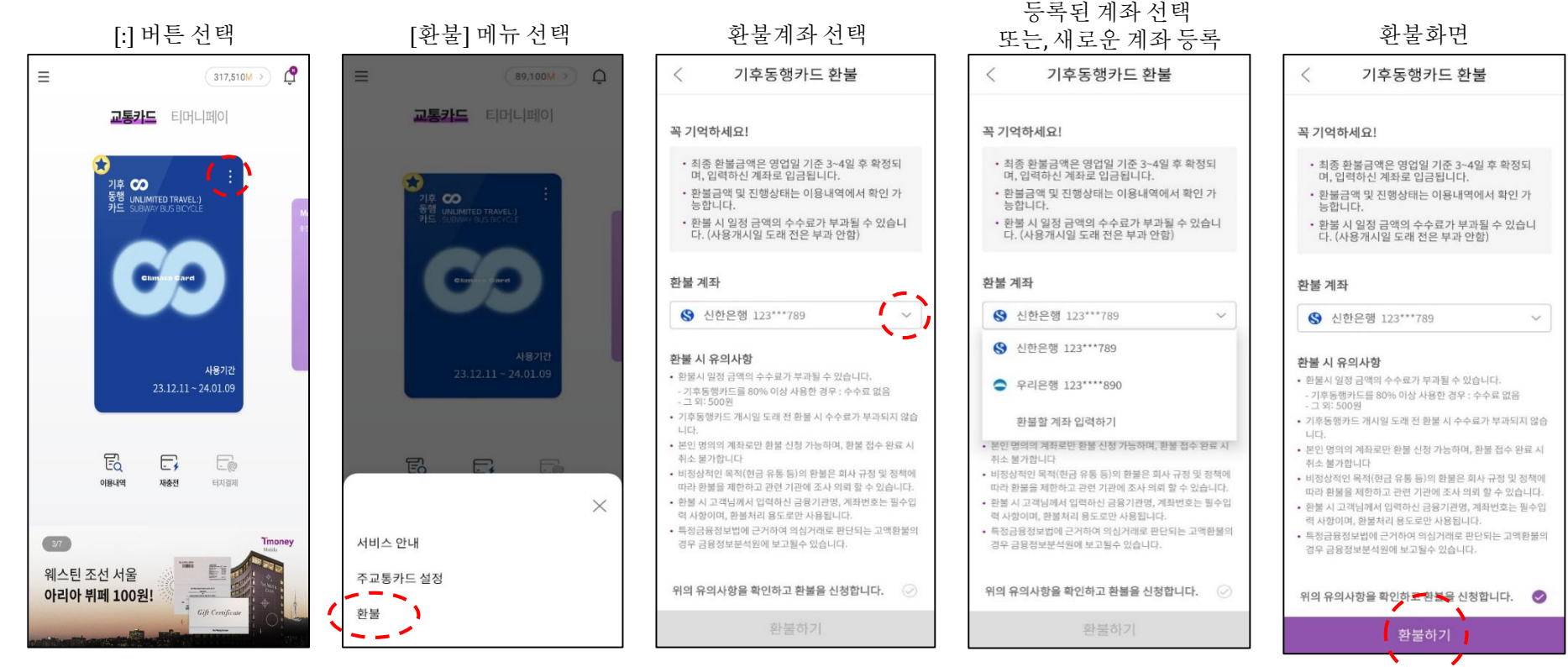

• 환불신청일 기준 영업일 3~4일 내

환불 신청한 계좌로 입금

#### • 환불 시 수수료부과될수 있음

- 기후동행카드 80% 사용 시 : 수수료 없음

- 그 외 : 500원

### ※ 사용기간 만료 전 환불 필요 (사용기간만료 후 신청시 환불불가)

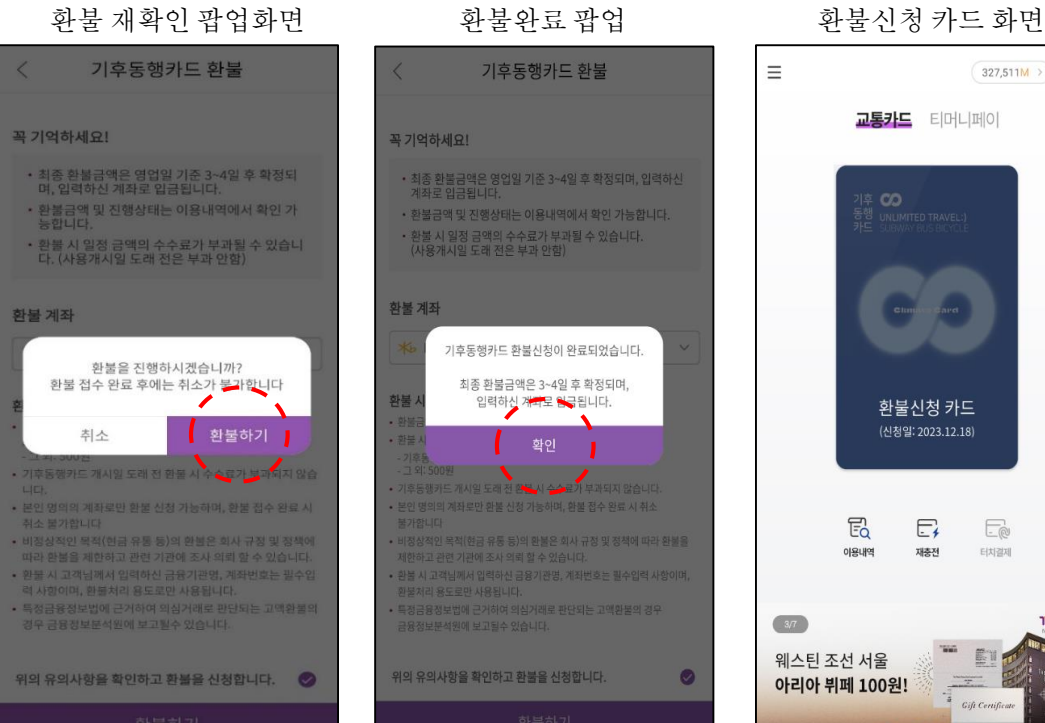

교통카드 티머니페이

환불신청 카드 (신청일: 2023.12.18)

 $E_{i}$ 

재충전

E

터치결제

ET

**Gift Certificat** 

**Timoney** 

 $E_{Q}$ 

이용내역

ᠿ

 $327,511M$  >

## 6. 환불

6. 환불(휴대전화 분실 <sup>시</sup>)

### ※ 사용기간 이내 티머니 홈페이지에서 신청 또는 티머니 고객센터(☎1644-0088) 문의

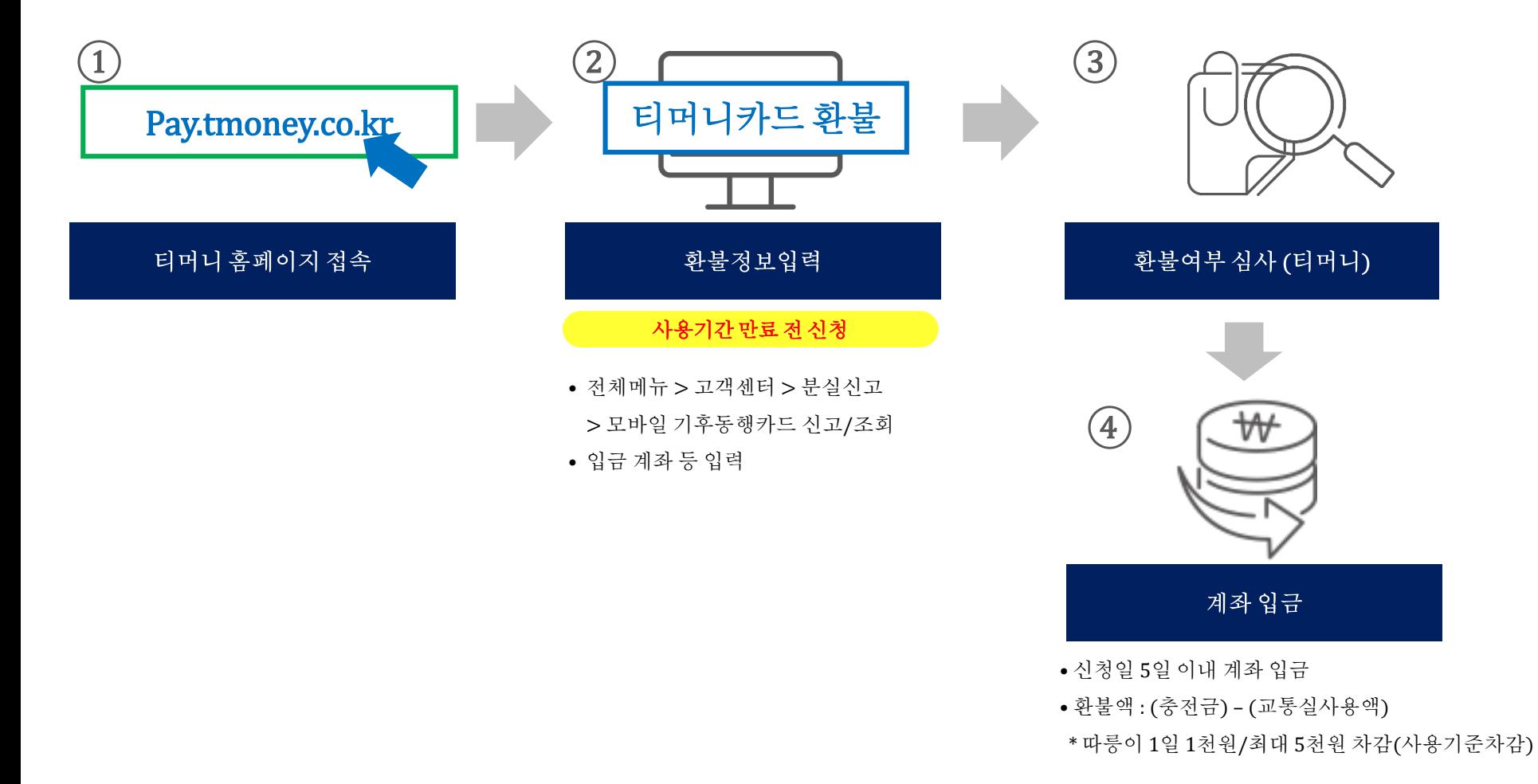

7. 분실 신고 이후 재사용 등록

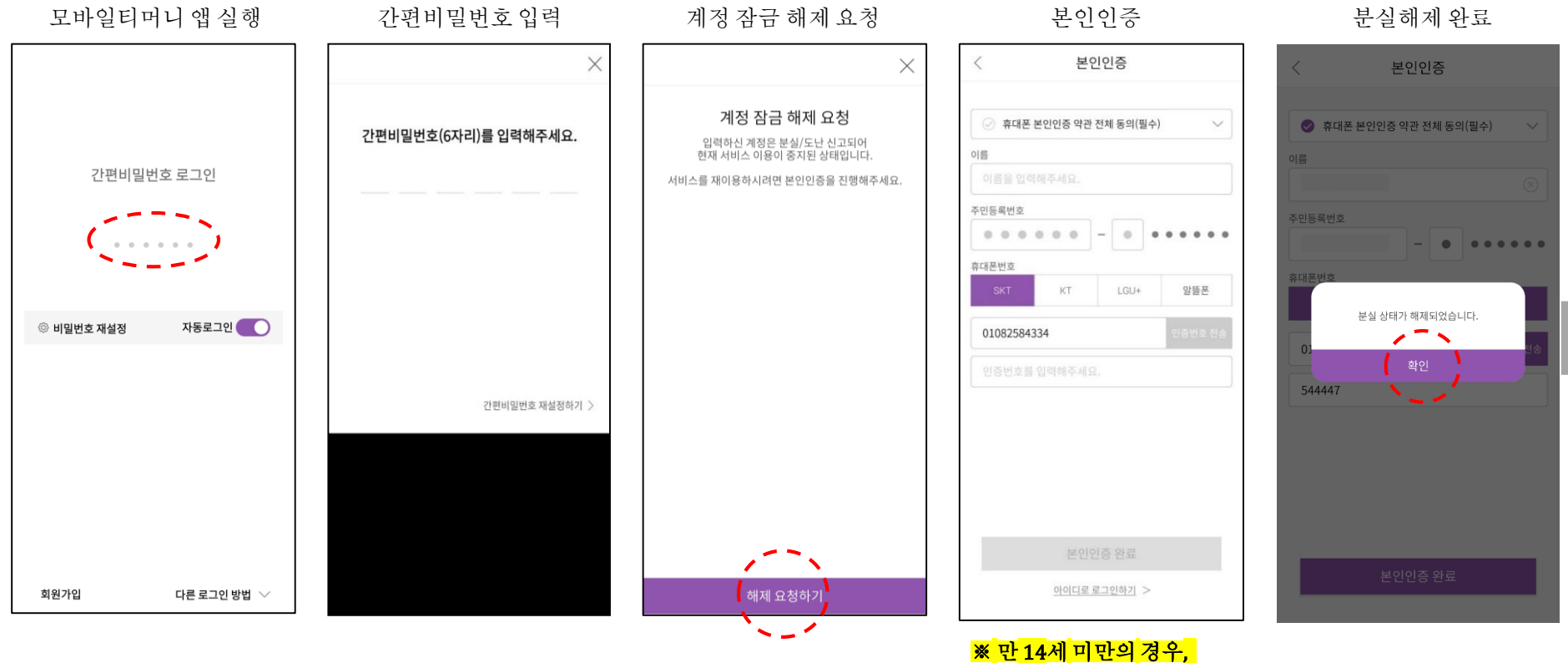

## <mark>법정대리인의 본인인증 후</mark> \_\_<br><mark>\_ 서비스 이용 가능 (필수)\_</mark>

7. 분실 신고 이후 재사용 등록

#### 기후동행카드 메인화면

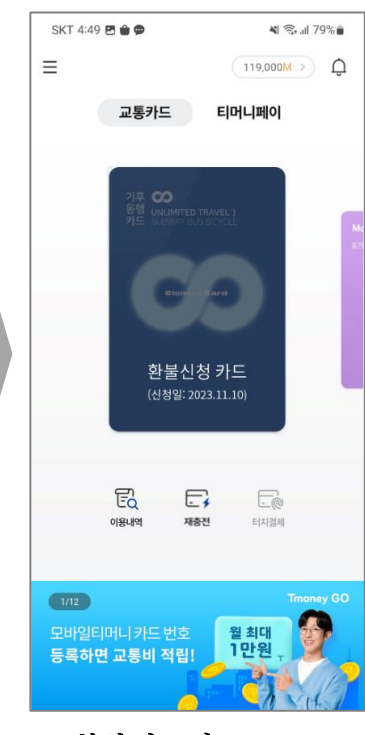

※ 분실 신고 시, 환불신청상태로변경됨 - 재충전후 바로 사용 가능